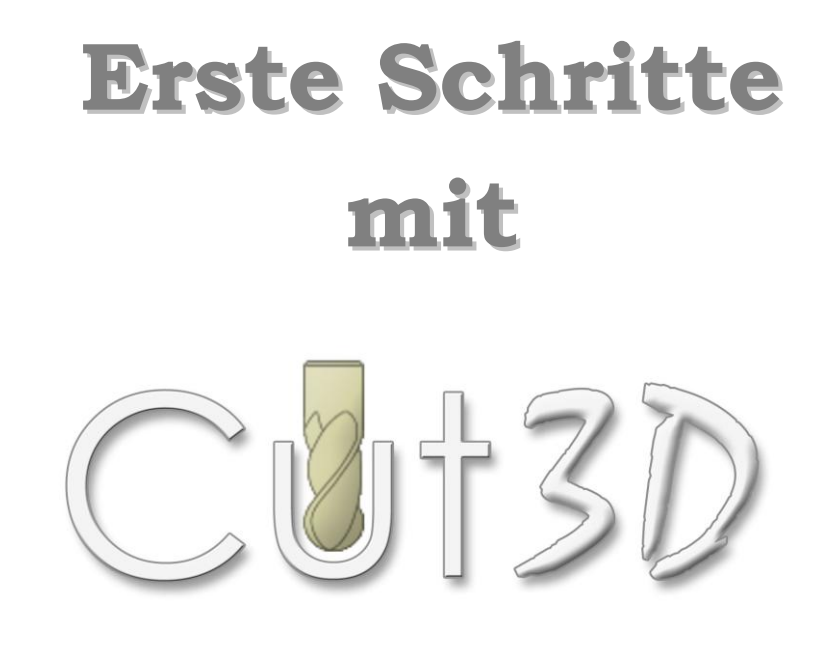

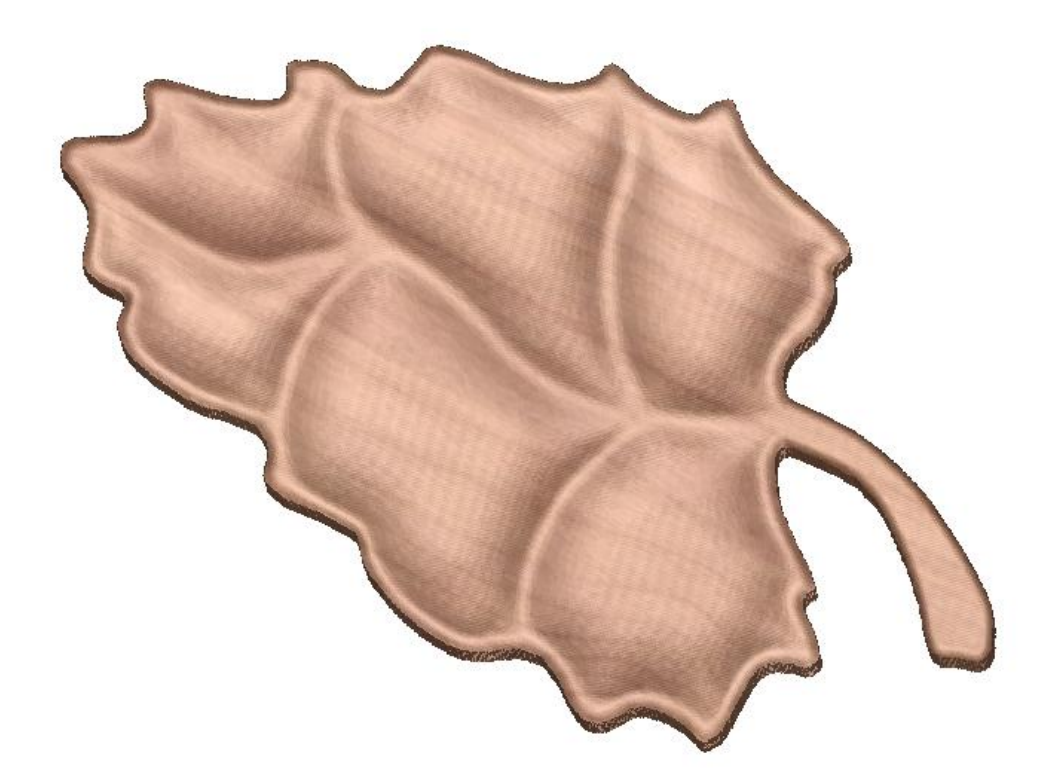

**Übung 1 Bearbeiten einer 3D-Schale**

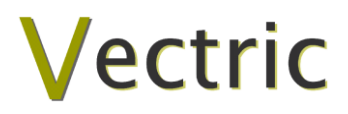

## Vectric Cut3D

# Haftungsausschluss

Alle CNC-Maschinen (Plattenfräs-, Gravur- und Fräsmaschinen) sind potentiell gefährlich. Da Vectric Ltd keinerlei Kontrolle darüber besitzt, wie die im vorliegenden Handbuch beschriebene Software verwendet wird, übernimmt Vectric Ltd oder verbundene Vertriebspartner keinerlei Verantwortung für Verlust oder Beschädigung eines Werkstücks, einer Maschine oder von Personen, die durch fehlerhaften Einsatz der Software entstehen. Üben Sie immer äußerste Sorgfalt aus und prüfen Sie die Datenausgabe der Software vor der Weiterleitung an eine CNC-Maschine sorgfältig.

Die im vorliegenden Handbuch enthaltenen Informationen können ohne vorherige Ankündigung geändert werden. Die im vorliegenden Handbuch beschriebene Software wird gemäß den Allgemeinen Geschäftsbedingungen der Softwarelizenzvereinbarung bereitgestellt und darf nur in Übereinstimmung mit den Bestimmungen dieser Vereinbarung verwendet werden.

> Vectric Ltd 26 Peterbrook Close Redditch B98 7YF UK

www.vectric.com

E-Mail info@vectric.com Telefon +44 (0) 1527 460 459 Fax +44 (0) 1527 460 459

# **Inhaltsverzeichnis**

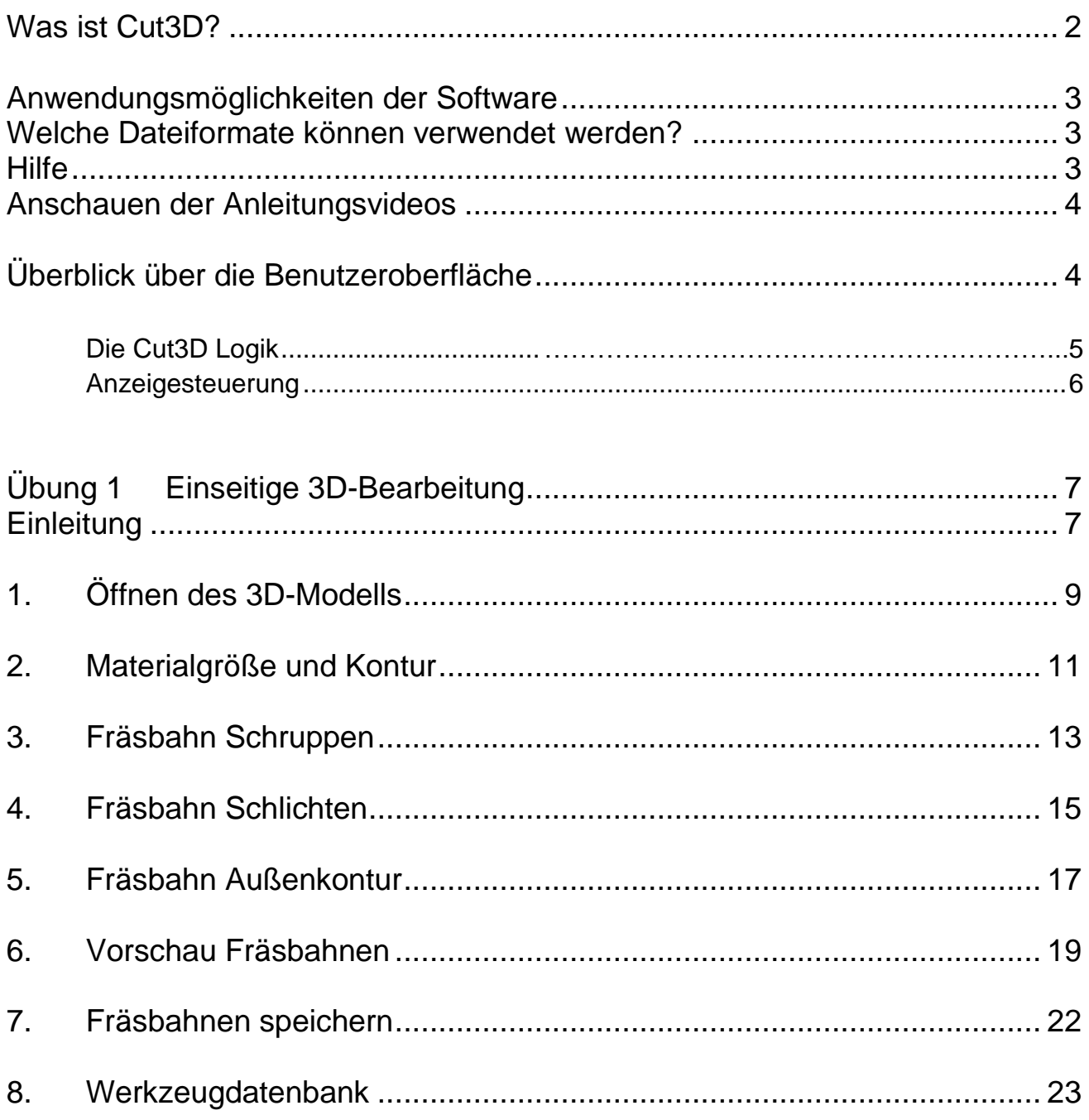

# Einführung

Viele Unternehmen nutzen ihre CNC-Maschinen nur zum einfachen Ausschneiden von flachen Buchstaben und Formen aus Kunststofffolien oder für die Gravur von Standardabzeichen und Namensschildern. Diese Verfahren basieren alle auf simplen 2D-Bearbeitungsstrategien. Vectric Cut3D ergänzt Ihre CNC-Maschine um eine weitere Dimension, mit deren Hilfe Sie interessantere und oft profitablere Projekte verwirklichen können, für die üblicherweise teure CAD/CAM-Software vonnöten wäre.

Das Handbuch führt Sie Schritt für Schritt durch illustrierte Übungen und zeigt und erklärt Ihnen die Verwendung der Software. Wir geben Ihnen auch Tipps und Tricks, damit Sie Ihre CNC-Maschine bestmöglich nutzen können.

Wir wünschen Ihnen viel Spaß bei der Verwendung unserer Software.

#### <span id="page-3-0"></span>Was ist Cut3D?

Cut3D wurde speziell als Fräsbahnmaschine für die Bearbeitung von 3D-Modellen entwickelt, die vorher mit Hilfe anderer CAD- oder Grafikdesignprodukte wie AutoCAD, Rhino3D usw. Erstellt wurden.

Die Software berechnet Fräsbahnen, die XYZ-Punktdaten enthalten, um das Schneidwerkzeug gleichzeitig auf allen drei Achsen zu bewegen und so die Form eines 3D-Modells in das zu bearbeitende Material zu schneiden.

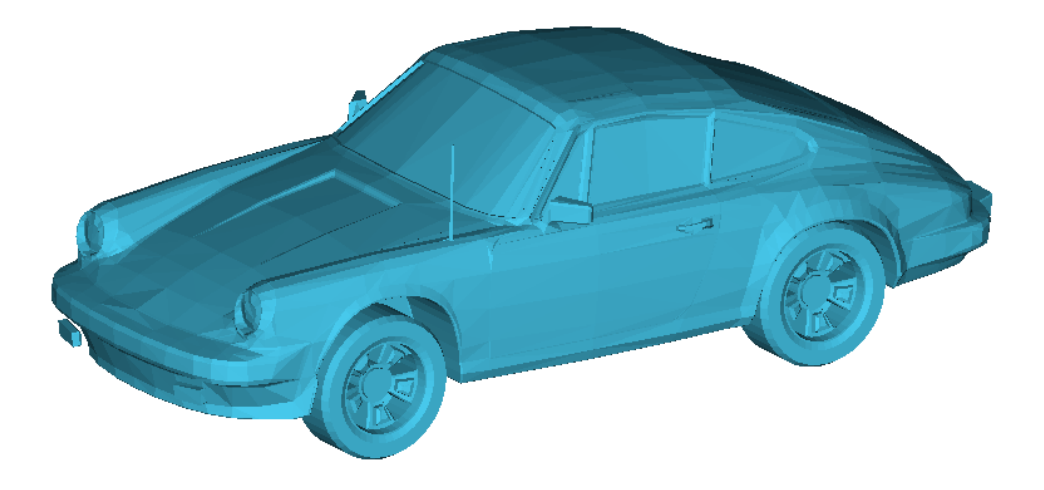

*Typisches 3D-Modell, erstellt mit 3D Studio*

#### <span id="page-4-0"></span>Anwendungsmöglichkeiten der Software

Cut3D kann für die folgenden Zwecke verwendet werden:

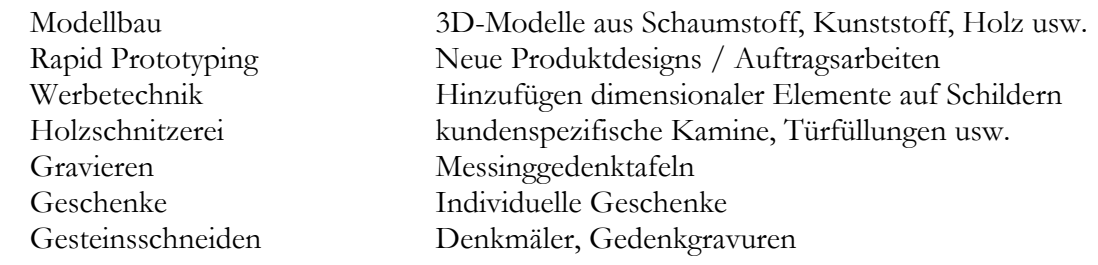

#### <span id="page-4-1"></span>Welche Dateiformate können verwendet werden?

Cut3D arbeitet mit 3D-Modell-Dateien, die in den folgenden Formaten gespeichert wurden:

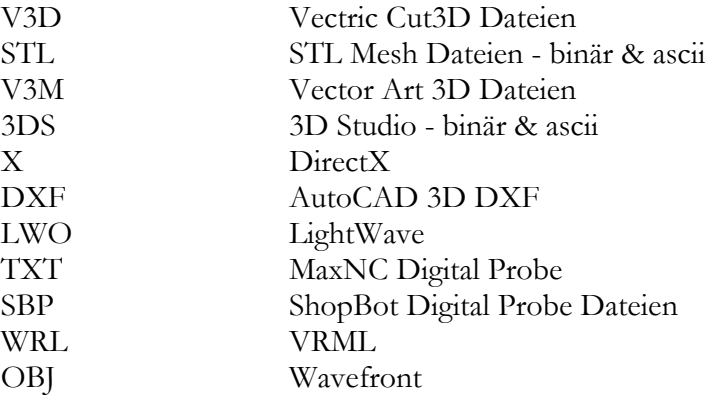

**Anmerkung** Obwohl die zum Schreiben der Dateiformate verwendeten Designsysteme alle von sich behaupten, Standarddateiformate auszugeben, gibt es viele Variationen jedes Dateityps. Als Konsequenz kann Vectric nicht garantieren, dass jedes Dateiformat gelesen werden kann. Im Internet sind viele verschiedene Softwareprodukte für die Dateiübersetzung verfügbar, mit deren Hilfe 3D-Modelle in Formate geändert und konvertiert werden, die mit Cut3D verwendet werden können.

Für die üblichen Dateikonvertierung und -bearbeitung empfehlen wir das Produkt **AccuTrans 3D** von **Micromouse Productions**. [www.micromouse.ca](http://www.micromouse.ca/)

## <span id="page-4-2"></span>**Hilfe**

Unterstützung bei der Anwendung der Software können Sie bei folgenden fünf Stellen erhalten:

- 1. **Programm-Hilfedatei** Wählen Sie Hilfe im Hauptmenü oder drücken Sie F1
- 2. **Videoübungen** Diese können von der Vectric-Website heruntergeladen werden.
- 3. **Userforum** Das Vectric-Userforum unter [www.vectric.com/forum](http://www.vectric.com/forum) ist eine sehr nützliche Informationsquelle zu allen Vetric-Produkten sowie Materialien, Werkzeugen, usw. und auch, um Wissen und Erfahrungen zu teilen.
- 4. **E-Mail Support**: Das Kundendienstteam unter **[support@vectric.com](mailto:support@vectric.com)**
- 5. **Frequently Asked Questions (FAQ)** Im Supportbereich auf der Vectric-Website [www.vectric.com](http://www.vectric.com/) finden Sie eine Liste von häufig gestellten Fragen und die dazugehörigen Antworten.

#### <span id="page-5-0"></span>Anschauen der Anleitungsvideos

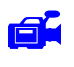

Das Icon Videokamera weist darauf hin, dass ein Video zu einem bestimmten Abschnitt im Handbuch verfügbar ist.

Zu vielen der Übungen und Hilfedateien gibt es begleitende Videos, die das Erlernen der Softwareanwendungen interessanter und angenehmer gestalten. Diese Videos können von der Website heruntergeladen werden.

Wenn Sie Probleme beim Abspielen der Dateien haben oder Unterstützung benötigen, besuchen Sie den Bereich Technischer Support auf unserer Seite und folgen Sie den Links.

#### <span id="page-5-1"></span>Überblick über die Benutzeroberfläche

Die Bildschirmanzeige ist in sechs Hauptbereiche aufgeteilt.

- 1. Die **Hauptmenüleiste** am oberen Rand des Bildschirms bietet Zugang zu den Hauptfunktionen wie Datei öffnen / Speichern sowie die Hilfe- und Lizenzoptionen.
- 2. Die **Navigationswerkzeugleiste** bietet einfachen Zugang zu allen Arbeitsschritten.
- 3. Die Eingabemaske **Schritt für Schritt** am linken Rand des Bildschirms führt Sie durch jeden Arbeitsschritt.
- 4. Die **Navigationsbuttons** dienen dem Springen zwischen den einzelnen Arbeitsschritten.
- 5. Die **3D-Ansicht** zeigt das dreidimensionale Modell, die berechneten Werkzeugwege und die kolorierte, bearbeitete Vorschau auf das Modell. In der oberen rechten Ecke der 3D-Ansicht befindet sich das Menü **3D-Ansicht** zur Auswahl von voreingestellten Ansichten des 3D-Modells.

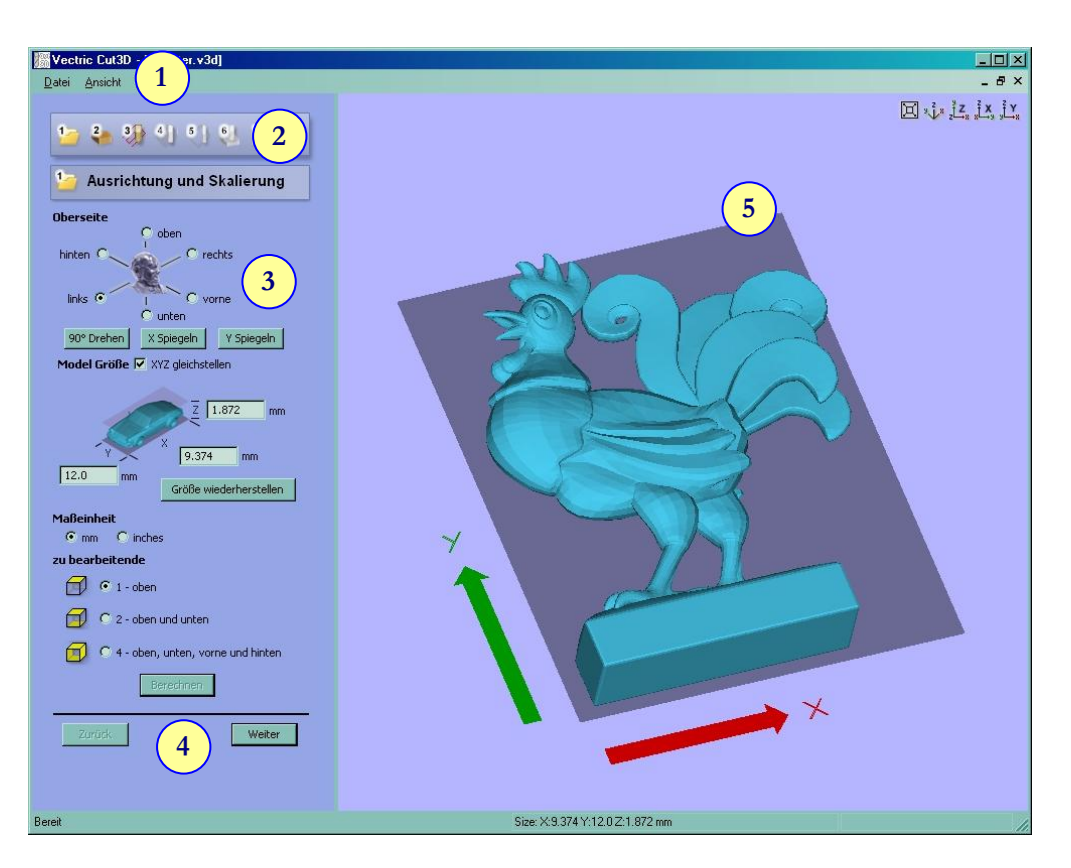

*Die Benutzeroberfläche*

<span id="page-6-0"></span>**Die Cut3D Logik**

Cut3D wurde entwickelt, um die Bearbeitung von 3D-Modellen so einfach wie möglich zu gestalten. Die allgemeine Ablauflogik für die meisten Aufträge ist im nachfolgenden Diagramm dargestellt.

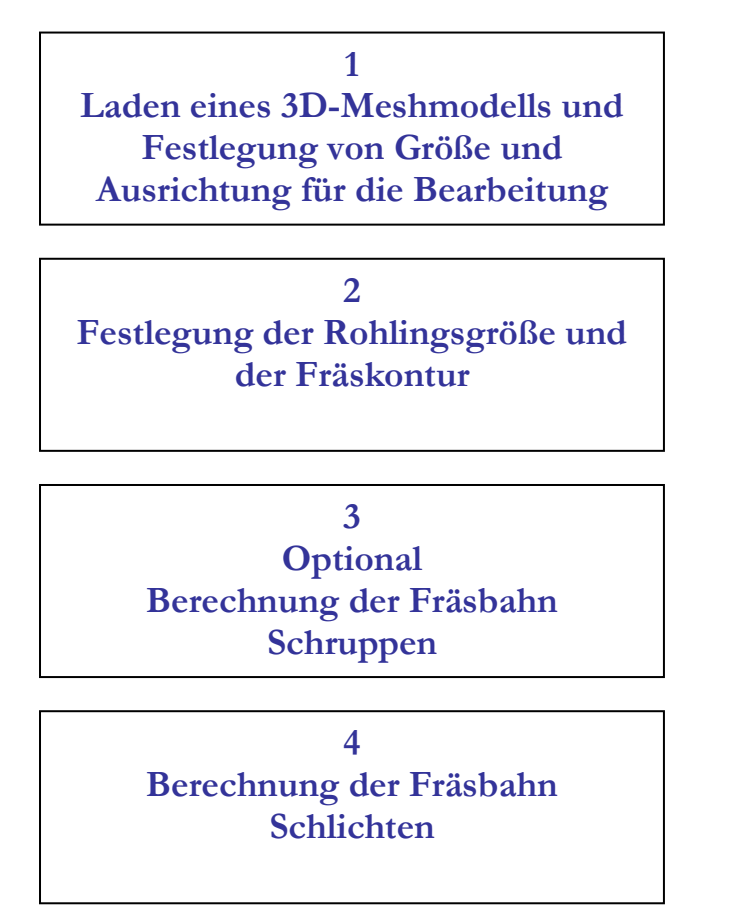

5

#### **5**

**Optional Berechnung der Fräsbahn Außenkontur**

**6 Vorschau des Rohlings in jedem Material**

**7 Speichern der Fräsbahn für die Bearbeitung in der CNC-Maschine**

#### <span id="page-7-0"></span>**Anzeigesteuerung**

Die bei der Arbeit im Fenster 3D-Ansicht verfügbaren Anzeigesteuerungsoptionen sind:

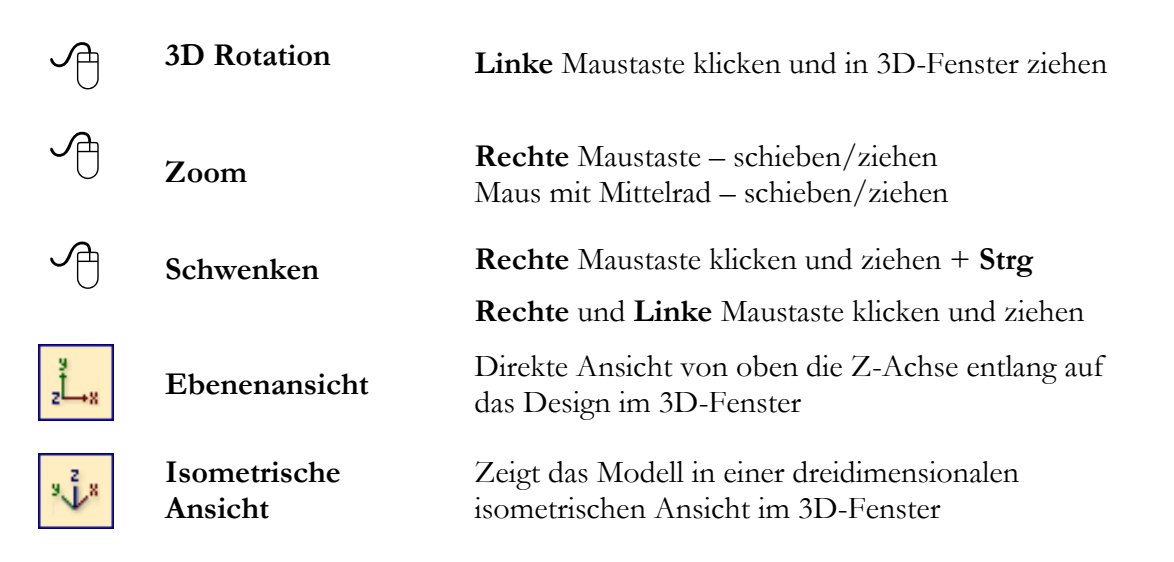

Eine Maus mit Mittelrad kann zum interaktiven Einzoomen/Auszoomen verwendet werden.

## <span id="page-8-0"></span>Übung 1 Einseitige 3D-Bearbeitung

Wir empfehlen Ihnen, das fünfminütige Video zu dieser Übung anzusehen, bevor Sie fortfahren. Das Video finden Sie auf der Installations-CD/DVD oder zum Download unter [www.vectric.com.](http://www.vectric.com/)

Die Durchführung dieser Übung wird ca. **10 Minuten** in Anspruch nehmen.

#### <span id="page-8-1"></span>Einleitung

In dieser Übung wird Ihnen gezeigt, wie aus einem Rohling mit den ungefähren Maßen 330,2mm x 203,2mm x 19,05mm (13" x 8" x 3/4") unter Verwendung eines Schaftfräsers mit einem Durchmesser von 6mm (~1/4") zum Schruppen, einem Kugelkopffräser mit einem Durchmesser von 6mm (~1/4") zum Schlichten und einem Schaftfräser mit einem Durchmesser von 6mm (~1/4") für die Außenkontur eine Schale mit 3D-Dekor gearbeitet wird.

**Anmerkung**: Die Größe des 3D-Modells kann an jedes Material und jedes Werkzeug angepasst werden.

Dieses 3D-Modell wurde mit Hilfe von 3D-Grafikprogrammen wie Rhino, 3D Studio, Silo, Strata, ZForm usw. erstellt und dann als Mesh-Datei gespeichert, die mit unserer Software öffnet werden kann.

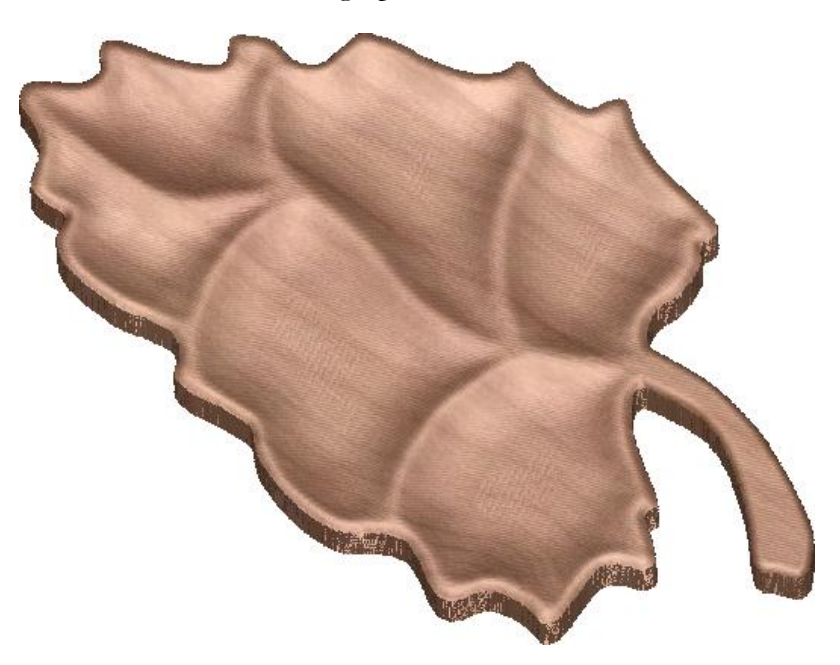

*Die fertig gefräste Schale*

Die Schlüsselarbeitsgänge für die Berechnung der Werkzeugwege für dieses Beispiel sind:

- 1. Öffnen des 3D-Modells und Festlegen der Größe
- 2. Festlegen der Materialabmessungen und Bearbeitungstiefen
- 3. Berechnung der Fräsbahn Schruppen optional
- 4. Berechnung der Fräsbahn Schlichten
- 5. Berechnung der Fräsbahn Außenkontur optional
- 6. Vorschau des fertigen Auftrags und Schätzung der Bearbeitungsdauer
- 7. Speichern der Fräsbahn für die Bearbeitung

Die für diese Übung erforderliche Datei ist auf Ihrem Rechner in folgendem Ordner installiert:

#### **C:\Programme\Cut3D\Samples\Bowl.v3d**

**Anmerkung**: Wenn Sie mit der **Testversion** von Cut3D arbeiten, müssen Sie die Datei **Bowl.V3D** herunterladen, wenn Sie die Fräsbahnen für Ihre CNC-Maschine speichern und nutzen wollen.

## <span id="page-10-0"></span>1. Öffnen des 3D-Modells

1. **Klicken** Sie auf der **Startseite** auf die Schaltfläche **3D-Datei laden** .

- 2. Gehen Sie in den Ordner **C:\Programme\Cut3D\Samples**
- 3. Wählen Sie die Datei namens **Bowl.v3d** aus und klicken Sie auf die Schaltfläche **Öffnen**.

**Alternative:** Wenn Sie mit der **Testversion von Cut3D** arbeiten, wählen Sie die Datei direkt aus der Liste der verfügbaren Auswertungsdateien aus.

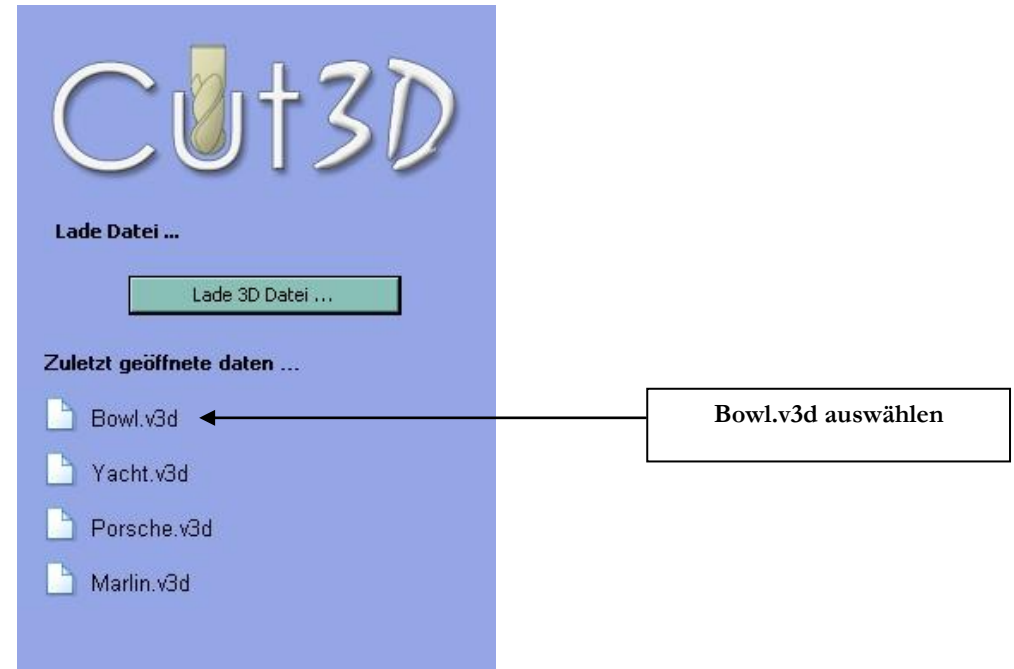

Das 3D-Modell wird in die 3D-Ansicht importiert, wie unten dargestellt.

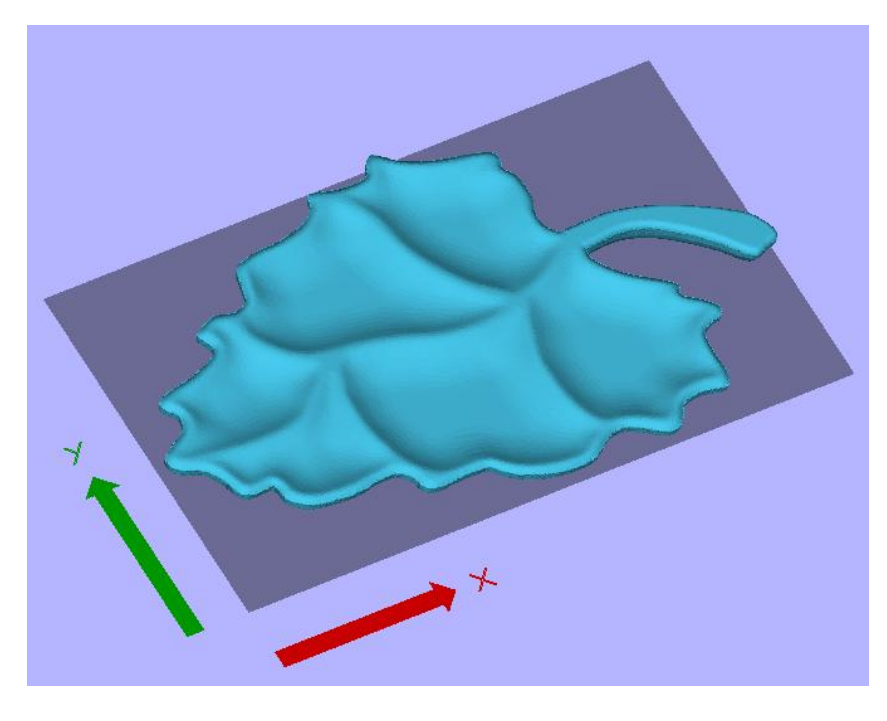

*Abbildung 2 Das originale 3D-Modell*

 **Anmerkung**: Die Pfeile zeigen die X- und Y-Achsen an, die sich auf die Koordinaten auf der CNC-Maschine beziehen. Das Modell wird automatisch so positioniert, dass man von oben die Z-Achse direkt auf die XY-Ebene schaut.

4. Legen Sie die gewünschte Größe für das zu bearbeitende Modell fest.

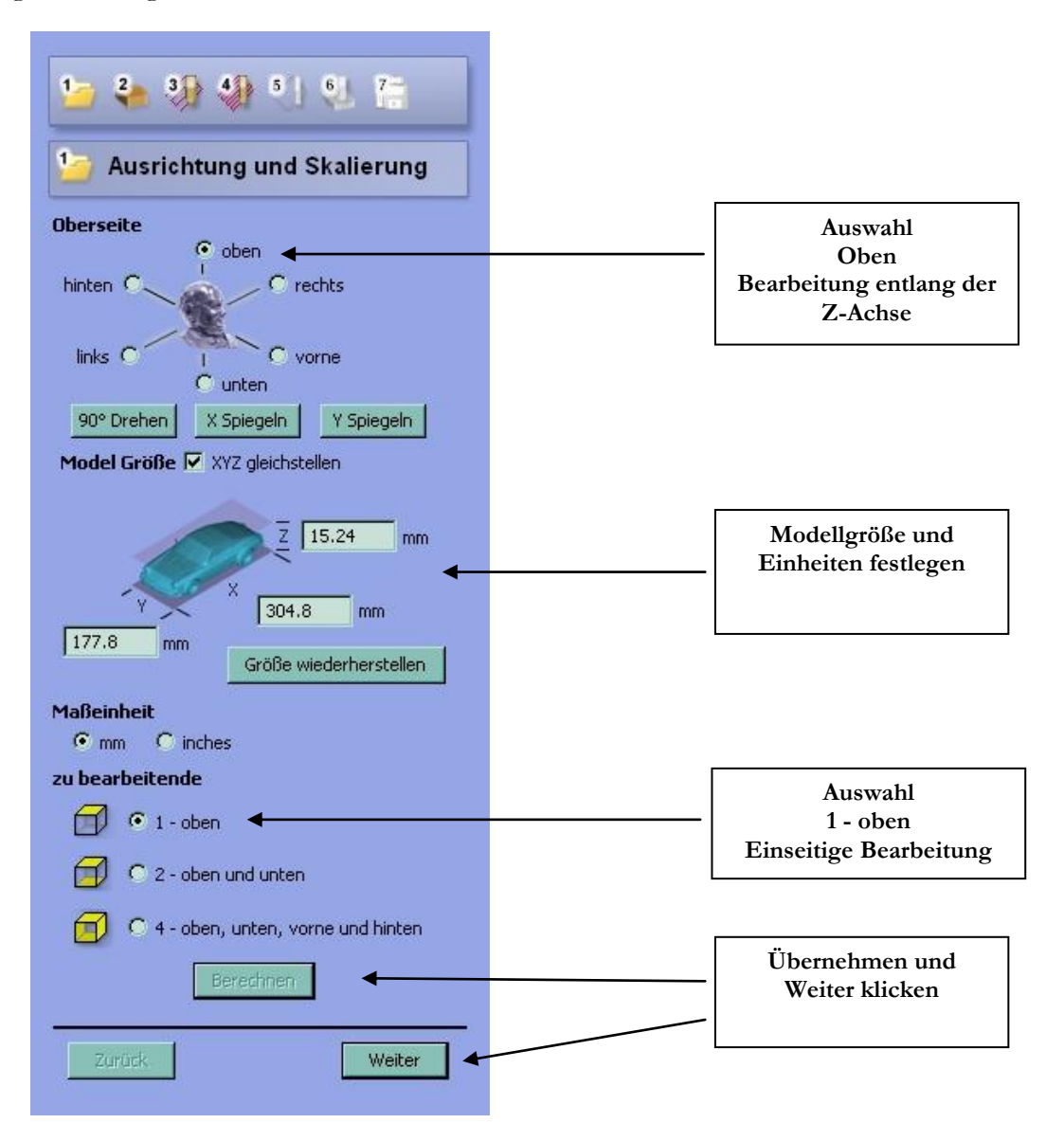

Klicken Sie die Schaltfläche **Übernehmen**, um die Modellgröße festzulegen und wählen Sie die Option Einseitige Bearbeitung.

**5.** Klicken Sie auf **Weiter**, um zu **Schritt 2** - **Materialgröße und Kontur** zu gelangen.

**Anmerkung** Die Größe des Modells muss so ausgelegt sein, dass es in das vorhandene Material passt.

Das Modell kann folgendermaßen skaliert/verkleinert werden, damit es in eine spezifische Materialdicke passt:

Legen Sie die Länge X und die Höhe Y für das Modell fest. Deaktivieren Sie die Option **XYZ gleichstellen**. Geben Sie die gewünschte Dicke Z ein, die zum vorhandenen Material passt.

Durch Klicken auf die Schaltfläche **Größe wiederherstellen** wird die Originalgröße des Modells wiederhergestellt.

#### <span id="page-12-0"></span>2. Materialgröße und Kontur

In Schritt 2 werden die eigentliche Materialgröße und die Schnitttiefen festgelegt. Für die einseitige Bearbeitung sind die Materialabmessungen nicht kritisch, aber für die mehrseitige (2 und 4) Bearbeitung muss das Material erst auf eine exakte Größe und Dicke bearbeitet werden.

- 6. Geben Sie die Größe für das Material, das bearbeitet werden soll, ein.
- 7. Füllen Sie die Eingabemaske wie unten gezeigt aus.

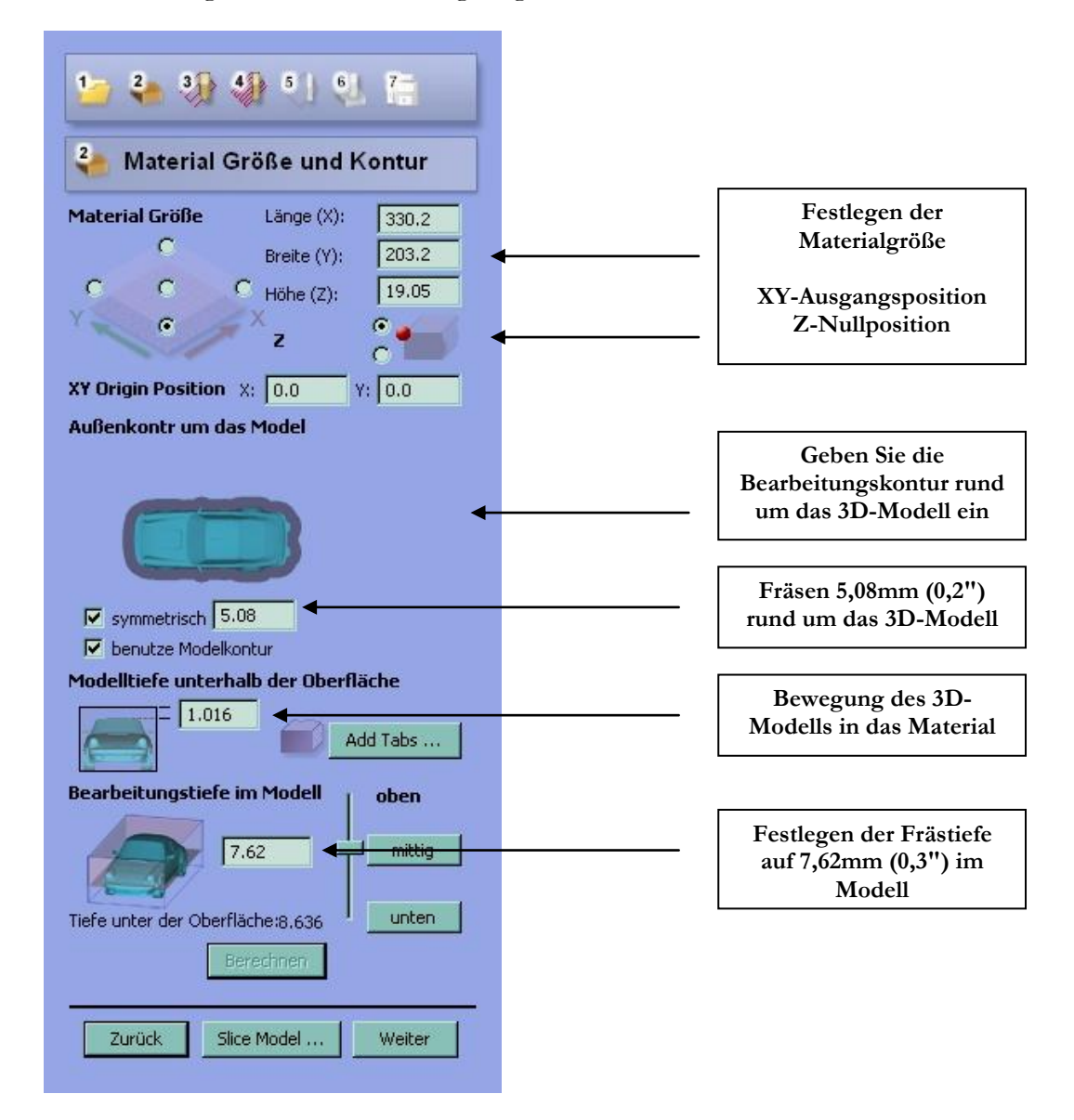

**Anmerkung**: Klicken Sie die Schaltfläche **Übernehmen**, um die Designeinstellungen in der 3D-Ansicht zu aktualisieren.

- 8. Aktivieren Sie die **symmetrische** Außenkontur von **5,08mm (0,2")** und **Benutze Modellkontur**, um die Bearbeitungsdauer zu verringern.
- 9. Legen Sie die **Bearbeitungstiefe im Modell** mit dem vertikalen Schieber fest oder geben Sie **7,62mm (0,3")** ein.

10. Klicken Sie auf die Schaltfläche **Tabs hinzufügen** und klicken Sie auf das **Modell**, um Tabs zwischen der Modelloberfläche und der Materialkante einzufügen, wie unten gezeigt. Diese Tabs halten das Werkstück während der Bearbeitung fest.

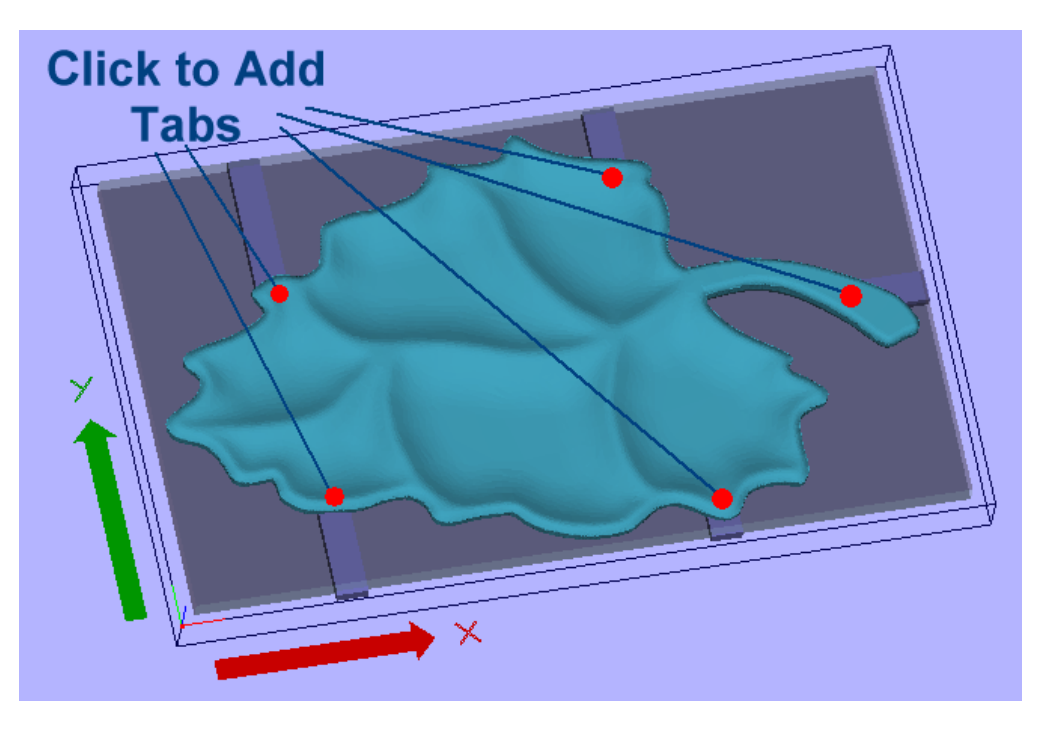

*Der* **schwarze Rahmen** *stellt den* **Materialblock** *dar*

- 11. Klicken Sie auf die Schaltfläche **Übernehmen**, um die Einstellungen in der Eingabemaske zu bestätigen.
- 12. Klicken Sie auf die Schaltfläche **Weiter**, um zu **Schritt 3 – Fräsbahn Schruppen** zu gelangen.
- In unserem Beispiel ist es nicht erforderlich, Tabs in das Design zu integrieren, da die Schale nur auf einen flachen Hintergrund gearbeitet wird. Würde die Schale doppelseitig bearbeitet oder aus dem Material ausgeschnitten werden, dann wären Tabs erforderlich, die das Werkstück während der Bearbeitung festhalten.
- **Anmerkung** Die großen Pfeile zeigen die Achsen auf der CNC-Maschine an, an denen entlang das Design herausgearbeitet wird. Das Modell kann durch Drücken der Schaltfläche **Zurück** und Ausrichten des Modells gemäß den Anforderungen gedreht und gespiegelt werden.

#### <span id="page-14-0"></span>3. Fräsbahn Schruppen

Die Fräsbahn Schruppen ist optional und wird nur benötigt, wenn harte Materialien bearbeitet werden oder das Schlichtwerkzeug nicht für die volle Schnitttiefe in einem Schritt geeignet ist. Zum Beispiel wird die Fräsbahn Schruppen nicht benötigt, wenn weiche Materialien wie Schaumstoff mit einem Fräswerkzeug mit ausreichender Kehlschnittlänge bearbeitet werden.

13. Aktivieren Sie die Option zur Berechnung der Fräsbahn Schruppen

.

 $\overline{\mathsf{v}}$  Erstellen eines Schruppwerkzeuges

- 14. Klicken Sie auf die Schaltfläche **Auswählen** und wählen Sie ein geeignetes Werkzeug zum Schruppen der Schale aus.
- 15. Füllen Sie die Eingabemaske Schruppen wie unten gezeigt aus.

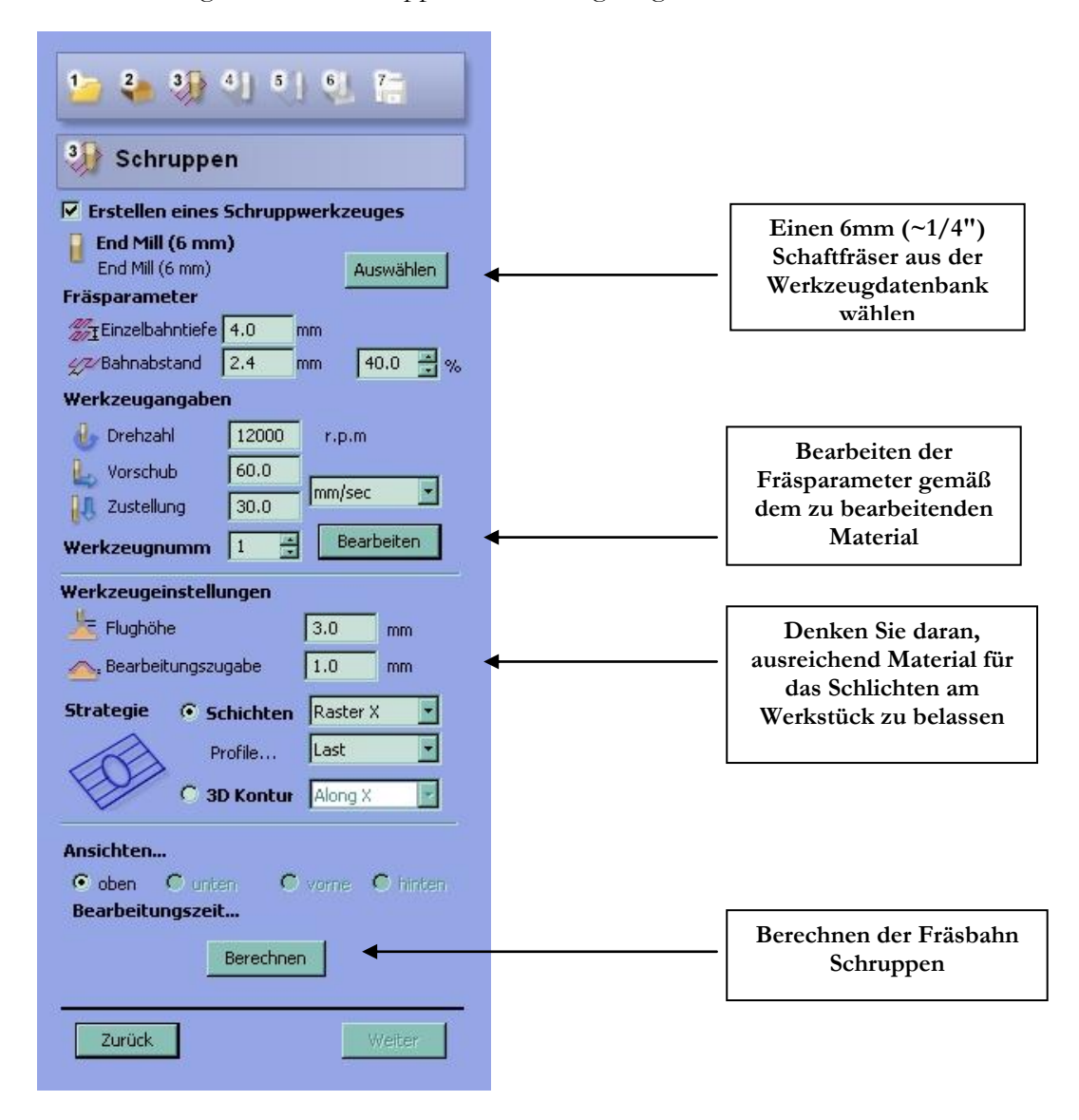

**Anmerkung** Dieses Modell könnte auch durch Schruppen und Schlichten mit dem selben 6mm (~1/4") Kugelkopffräser erstellt werden.

> Die oben gezeigten Fräsparameter und Drehzahl-/Vorschubdaten sind nur allgemeine Richtlinien und müssen so eingestellt werden, dass Sie zu dem bearbeiteten Material passen. Durch Klicken auf die Schaltfläche **Bearbeiten** können die Werte geändert

werden. Abhängig vom bearbeiteten Material können schnellere oder langsamere Arbeitsgeschwindigkeiten und tieferes Fräsen erforderlich sein.

- 16. Klicken Sie die Schaltfläche **Berechnen**. Der Fortschrittsbalken läuft am unteren Rand des Bildschirms und zeigt an, dass die Fräsbahn berechnet wird.
- 17. Klicken Sie auf die Schaltfläche **Sicht auf Z** in der oberen rechten Ecke der 3D-Ansicht

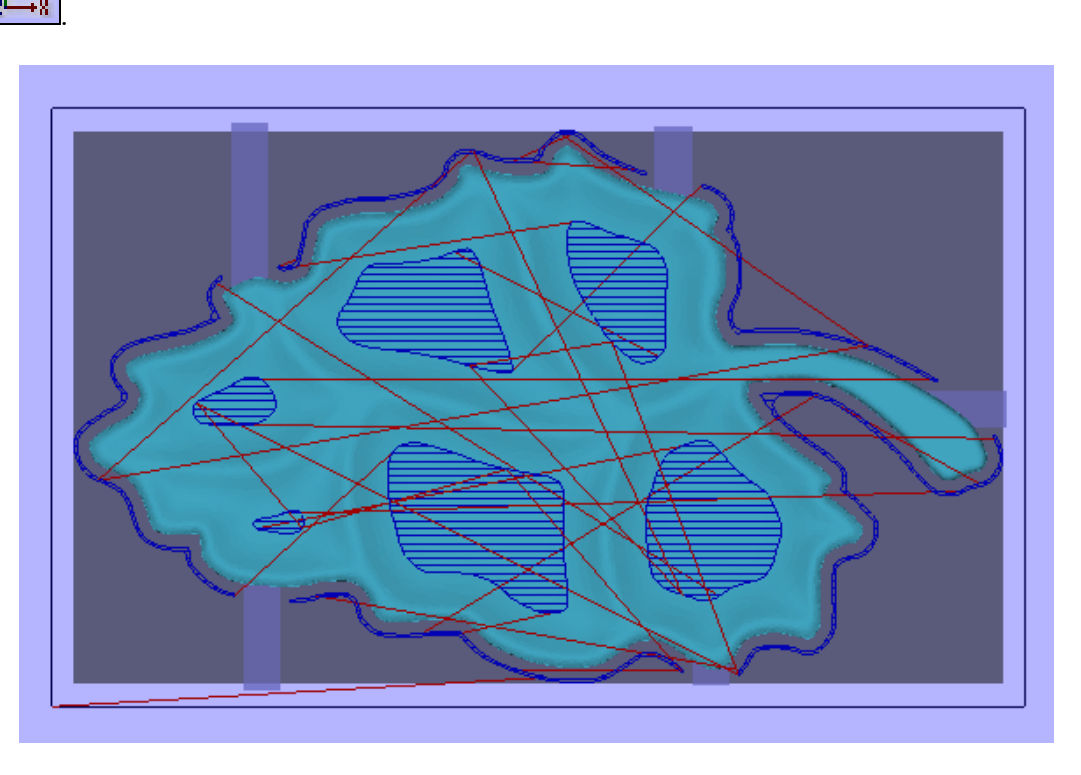

*Mehrfaches Schruppen auf der Z-Achse*

 Durch **Schruppen auf der Z-Achse** wird sehr schnell in ebenen Schritten um das gesamte Modell herum gefräst, um das überflüssige Material zu entfernen.

> **Profilschritte** vor oder nach jedem Schruppvorgang sind nicht immer erforderlich, insbesondere wenn weiche Materialien gefräst werden.

> Die **roten Linien** zeigen an, wo sich die Fräse zurückzieht und mit schnellem Vorschub bewegt.

18. Klicken Sie auf die Schaltfläche **Weiter**, um zu **Schritt 4 – Fräsbahn Schlichten** zu gelangen.

### <span id="page-16-0"></span>4. Fräsbahn Schlichten

Die Fräsbahn Schlichten bearbeitet das Werkstück mit einem Kugelkopffräser auf die gewünschte Größe. Eine Rasterfräsbahn läuft über den für das Fräsen festgelegten Bereich entlang der X-Achse, der Y-Achse oder in einem 45°-Winkel.

- 19. Klicken Sie auf die Schaltfläche **Auswählen** und wählen Sie das geeignete Werkzeug zum Schlichten des Werkstücks aus.
- 20. Füllen Sie die Eingabemaske Schlichten wie unten gezeigt aus.

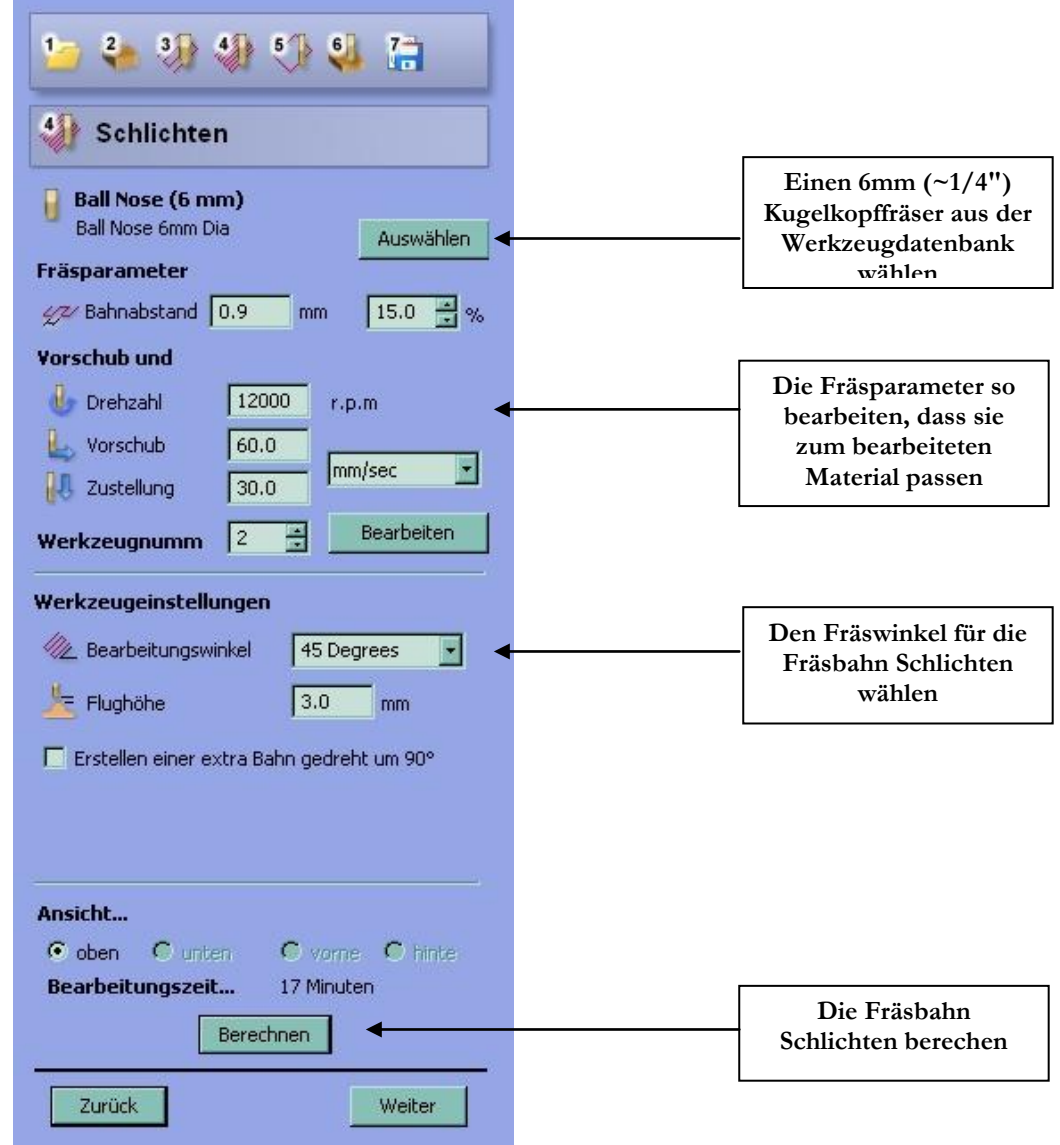

- **Anmerkung** Durch Fräsen in einem 45°-Winkel wird eine bessere Oberflächenqualität der vertikalen Wände des Bodens bei diesem speziellen Modell erzielt.
	- 21. Klicken Sie auf die Schaltfläche **Berechnen**. Der Fortschrittsbalken läuft am unteren Rand des Bildschirms und zeigt an, dass die Fräsbahn berechnet wird.

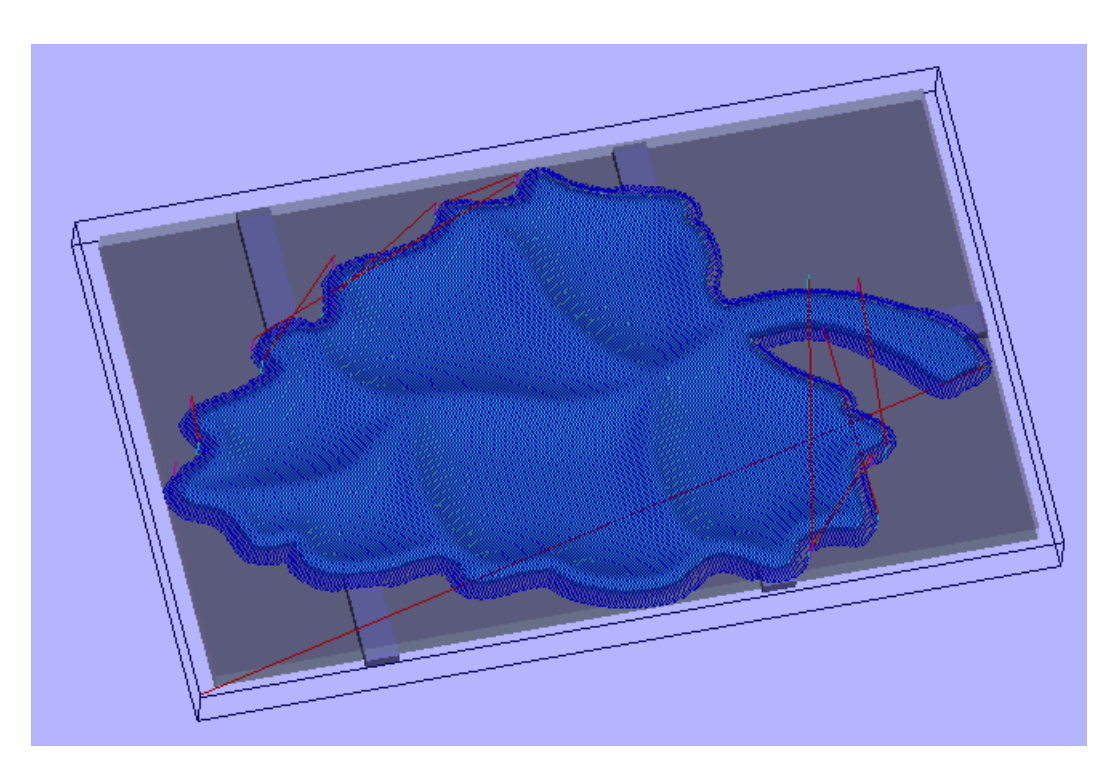

Die Fräsbahn Schlichten bearbeitet nur das Modell und verliert keine Zeit mit dem Entfernen von unerwünschtem Material.

22. Klicken Sie auf die Schaltfläche **Weiter**, um zu **Schritt 5 - Fräsbahn Außenkontur** zu gelangen.

#### <span id="page-18-0"></span>5. Fräsbahn Außenkontur

In unserem Beispiel ist die Fräsbahn Außenkontur nicht erforderlich, da das Design in eine Bilderrahmenplatte gefräst wird.

23. Klicken Sie auf die Option zur Berechnung der Fräsbahn Außenkontur, die entsprechende Eingabemaske wird angezeigt.

 $\nabla$  Erstellen eines Außenkonturwerkzeu $\epsilon$ 

24. Füllen Sie die Eingabemaske Außenkontur wie unten gezeigt aus.

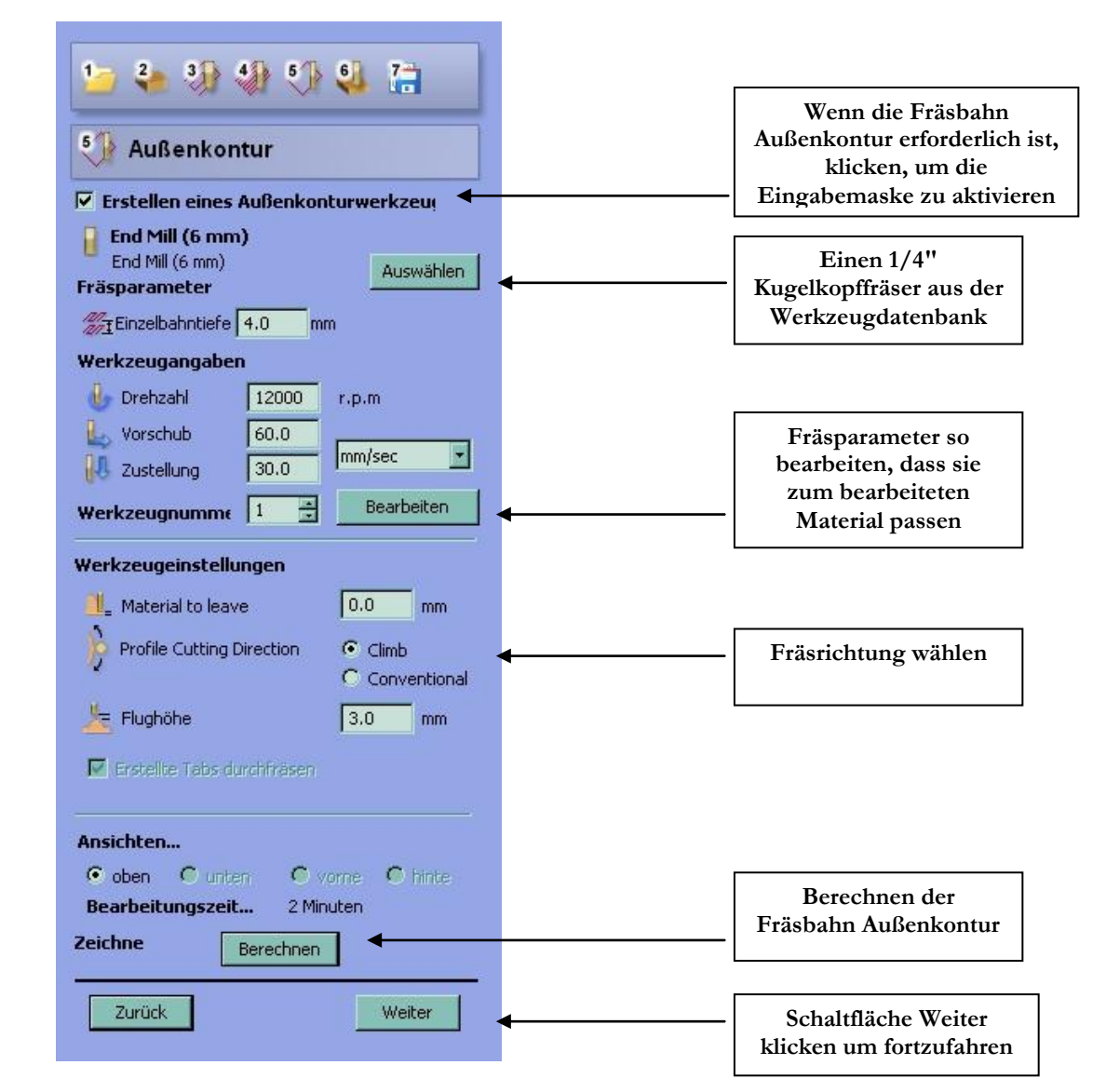

**Anmerkung** Für die Bearbeitung rund um die Außenkontur eines 3D-Modells muss zunächst in Schritt 2 in der Eingabemaske Materialeigenschaften diese Option gewählt werden.

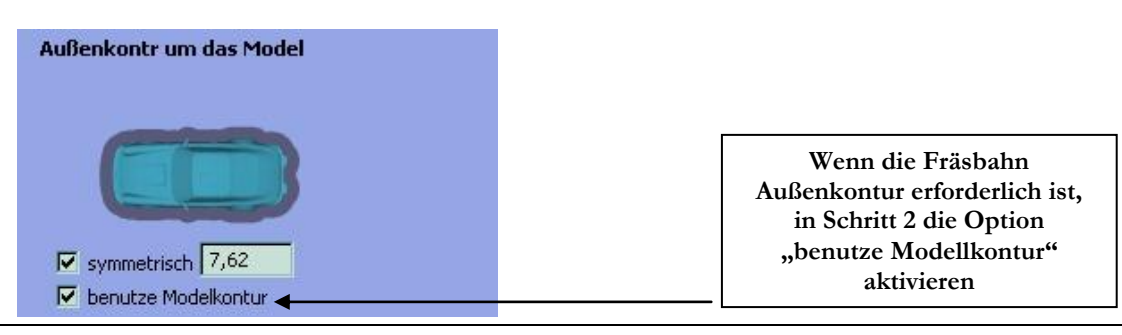

Die Option "Material to leave" wird auf 0 gesetzt, dann wird die Außenkontur standardmäßig bis zum Boden des Werkstücks gefräst.

0,508mm (0.02") Material auf dem Boden des Werkstücks stehen lassen: Material to leave  $= 0,508$ mm (0.02")

0,508mm (0.02") durch das Material hindurch fräsen: Material to leave  $= -0,508$ mm  $(-0.02")$ 

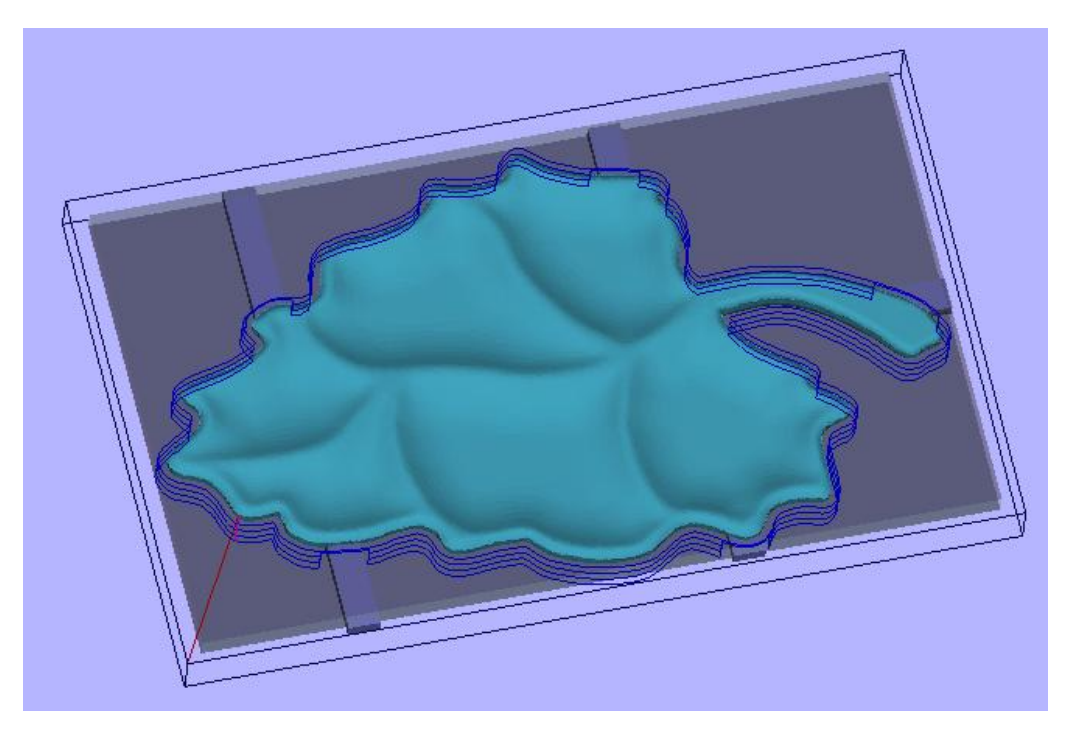

- 25. Klicken Sie auf die Schaltfläche **Weiter**, um zu **Schritt 6 - Vorschau Fräsbahnen** zu gelangen.
- **Anmerkung** Die Tabs werden beibehalten, während die Fräsbahn Außenkontur berechnet wird. Sie können durch Deaktivierung/Ausschalten der Option **Erstellte Tabs durchfräsen** entfernt werden.

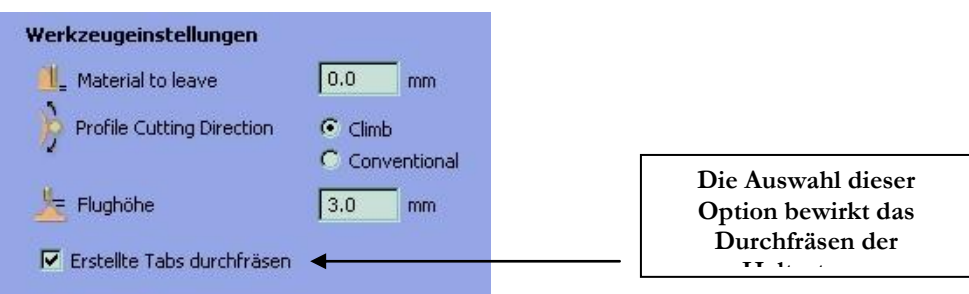

#### <span id="page-20-0"></span>6. Vorschau Fräsbahnen

Nach der Berechnung der Fräsbahnen wird die Eingabemaske **Vorschau Bearbeitung**  verwendet, um jede der Fräsbahnen abwechselnd zu simulieren. Die Materialart kann ebenfalls ausgewählt werden, um realistische Darstellungen auf dem Bildschirm zu erhalten.

26. Klicken Sie auf die Schaltfläche **Vorschau Fräsbahn Schruppen** und sehen Sie sich die Vorschau in der 3D-Ansicht an.

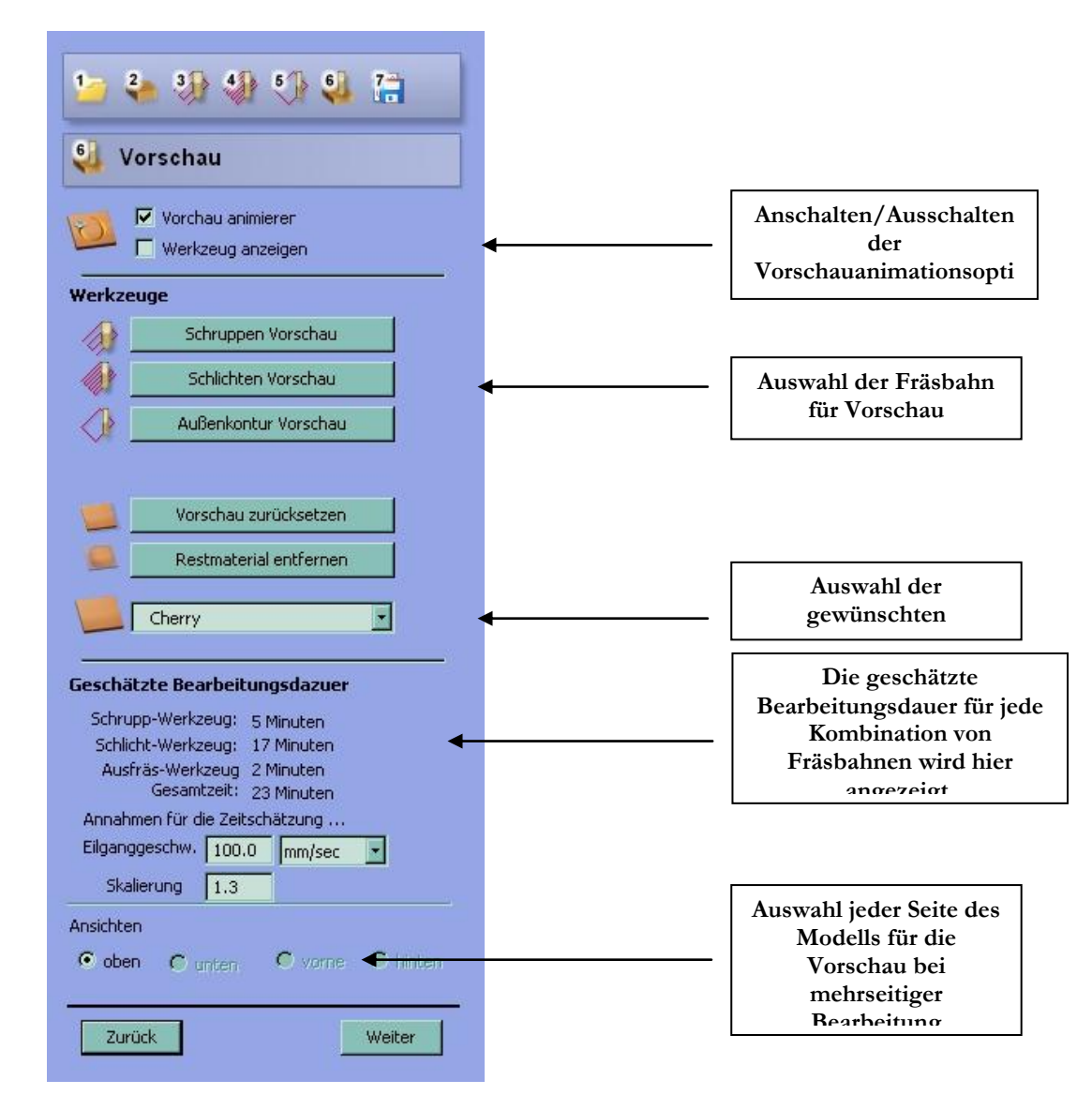

**Anmerkung** Wenn die Fräsbahnen durch das gesamte Material fräsen, wird mittels der Schaltfläche **Restmaterial entfernen** das überschüssige Material rund um das verbleibende 3D-Modell entfernt.

> Durch Klicken der Schaltfläche **Vorschau zurücksetzen** kehrt das Vorschaumodell wieder in den Zustand eines festen Blocks zurück.

 Die geschätzte Bearbeitungsdauer basiert auf den tatsächlich programmierten Vorschubgeschwindigkeiten der CNC-Maschine. Dies ist beim Fräsen von 3D-Arbeiten oft nicht möglich, da Steuerung und Hardware bei der Verarbeitung von 3D-Bewegungen langsamer arbeiten.

> Der Skalierungsfaktor macht die Schätzung genauer, und dieser Wert wird von der Software für Folgeaufträge gespeichert.

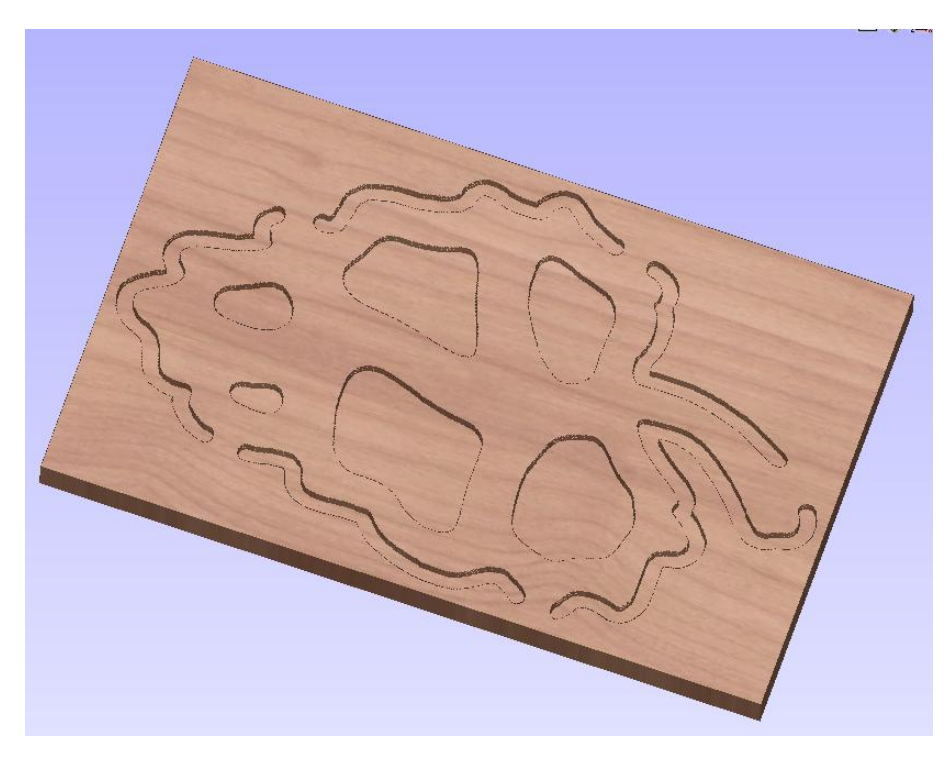

*Vorschau Fräsbahn Schruppen auf Z-Achse*

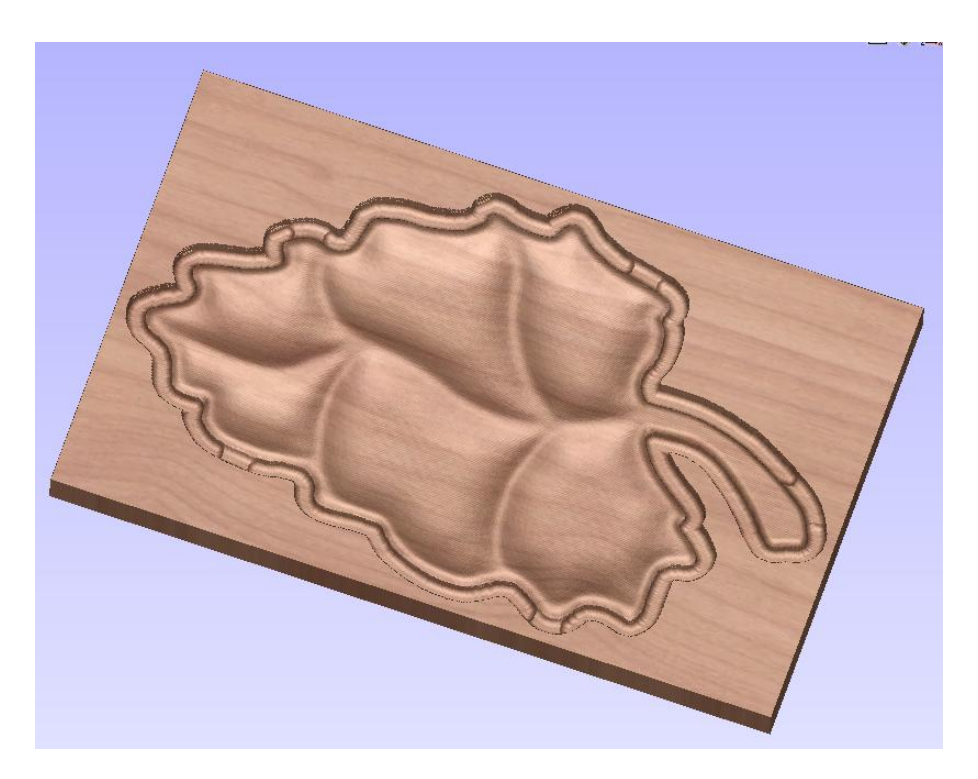

*Vorschau Fräsbahn Schlichten*

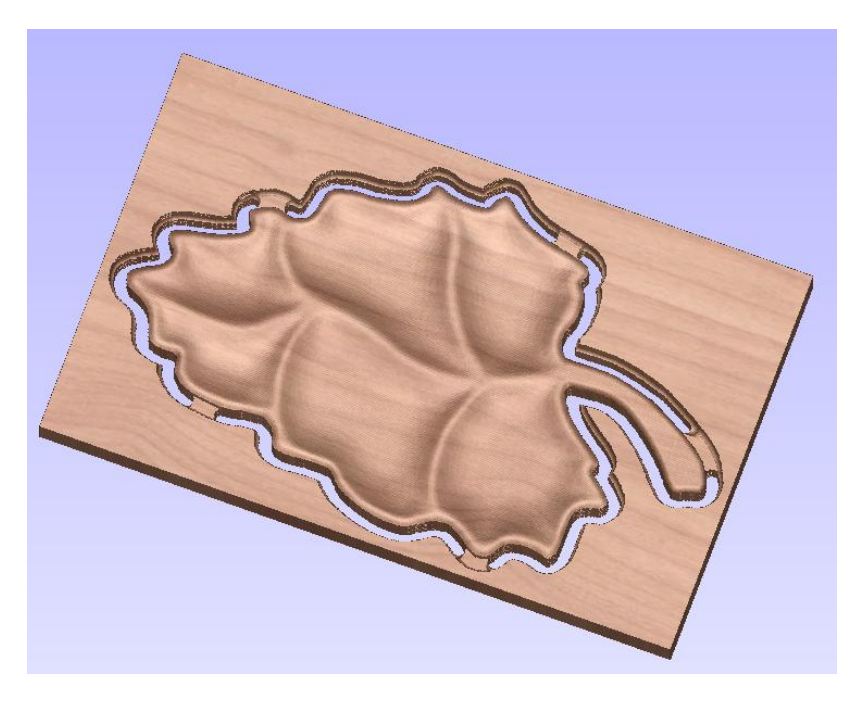

*Vorschau der Fräsbahn Außenkontur nach* **Restmaterial entfernen**

- 27. Klicken Sie auf die Schaltfläche **Weiter**, um zu Fräsbahn Außenkontur zurückzukehren und deaktivieren Sie die Option **Tabs behalten** zur Berechnung einer weiteren Fräsbahn.
- 28. Klicken Sie auf die Schaltfläche Weiter und sehen Sie sich die Vorschau der Fräsbahn Außenkontur erneut an. Diesmal ist das Werkstück frei von Restmaterial gefräst.
- 29. Klicken Sie auf die Schaltfläche Restmaterial entfernen, das fertige Werkstück wird angezeigt.

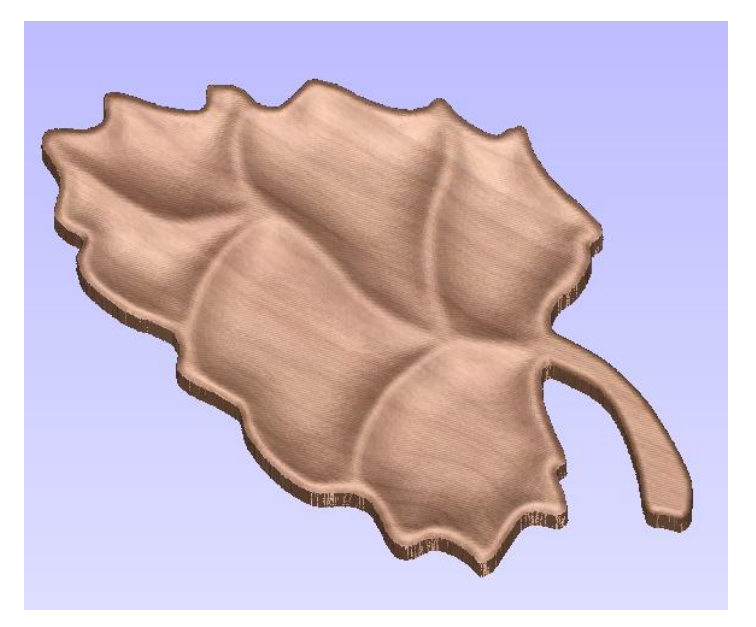

*Die fertig gefräste Schale*

 Der Inhalt der 3D-Ansicht kann jederzeit durch folgende Auswahl im Hauptmenü als Bilddatei gespeichert werden:

#### **Datei > Bild speichern**

30. Klicken Sie auf die Schaltfläche **Weiter**, um zu **Schritt 7 – Fräsbahnen speichern** zu gelangen.

### <span id="page-23-0"></span>7. Fräsbahnen speichern

Die Fräsbahnen können jetzt mittels des für Ihre CNC-Maschine geeigneten Ausgabeformats (Postprozessors) gespeichert werden

- 31. Klicken Sie die Aufklappliste mit **Ausgabeformaten** an und wählen Sie das für Ihre Maschine geeignete Format.
- 32. Klicken Sie auf die Schaltfläche **Fräsbahn speichern** und geben Sie den Dateinamen ein, unter dem gespeichert werden soll.

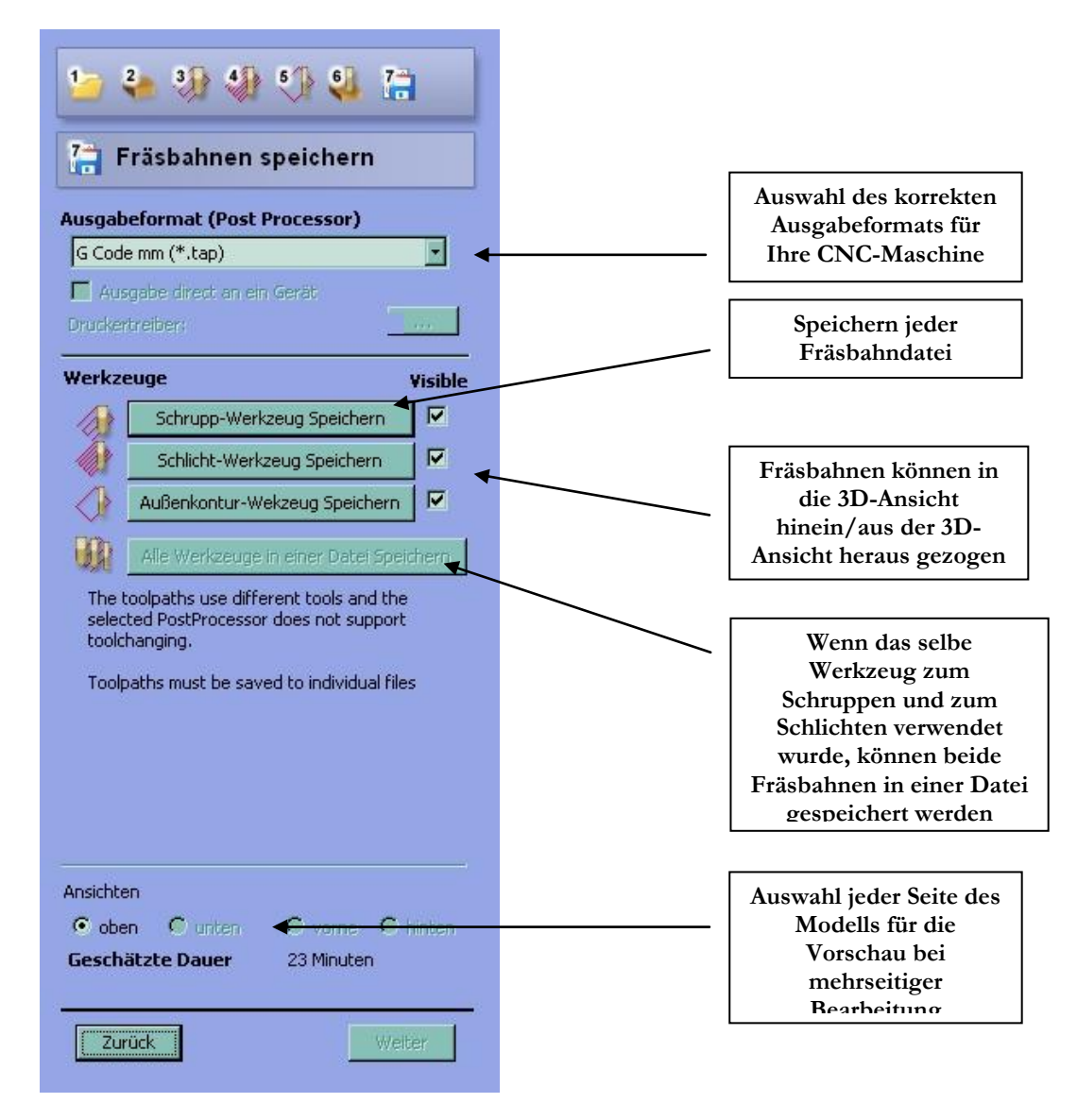

- Achten Sie vor Verwendung der Fräsbahnen besonders darauf, dass das Material und die Fräse korrekt eingestellt sind.
- **Anmerkung:** Wenn Sie mit der **Testversion** von Cut3D arbeiten, müssen Sie die Datei **Bowl.v3d**  herunterladen, um die Fräsbahnen für Ihre CNC-Maschine speichern und nutzen zu können.

### <span id="page-24-0"></span>8. Werkzeugdatenbank

In die Standard-Werkzeugdatenbank wurde eine Auswahl an Fräsen in Standardgrößen geladen. Diese Datenbank kann durch Hinzufügen neuer Werkzeuge oder Kopieren oder Löschen vorhandener Werkzeuge geändert werden.

**Wichtig** Die **Fräsparameter** müssen auf das zu bearbeitende Material eingestellt sein.

Klicken Sie auf die Schaltfläche **Bearbeiten**, um die Fräsparameter auf die verwendeten Werkzeuge einzustellen.

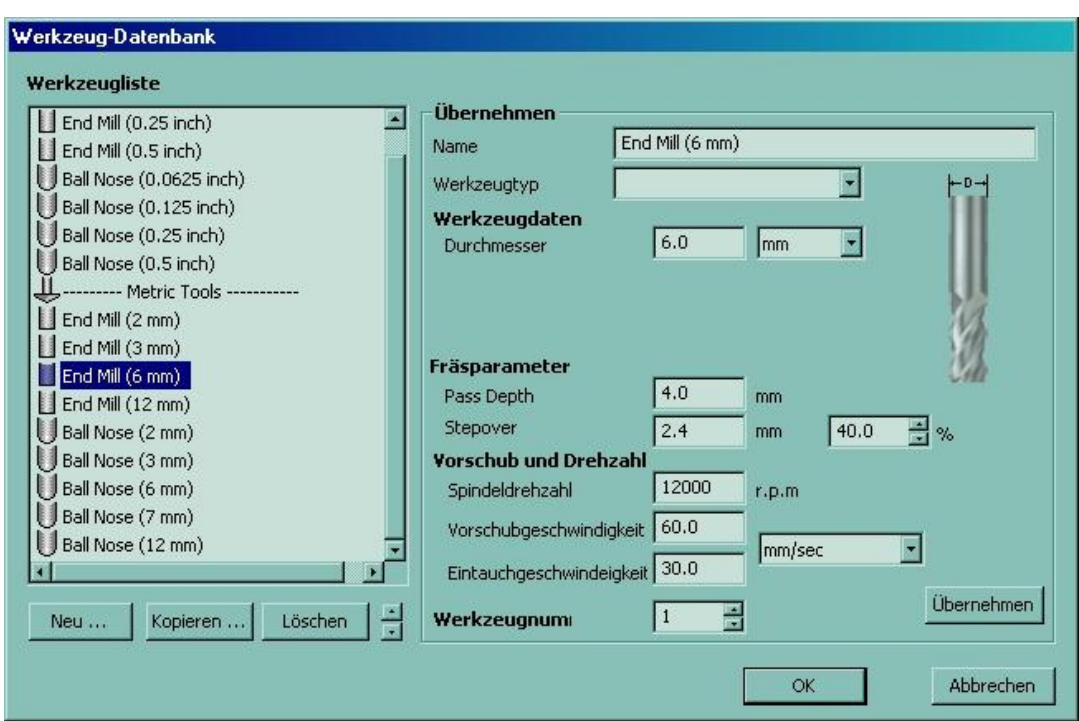